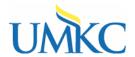

#### **Procedure**

#### Self-Service > Faculty Center > My Schedule

You can view the students enrolled in your classes from the Pathway Faculty Center.

The Class Roster in the Faculty Center gives you the option to e-mail your students, view who has dropped the class, view who is on the wait list, print your class roster, or download your class roster to Excel.

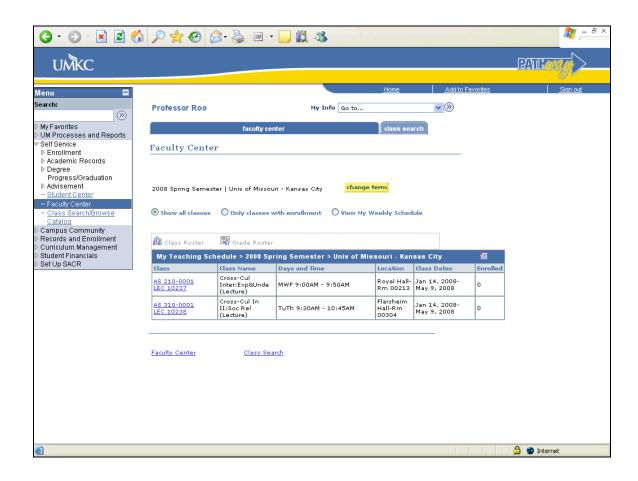

| Step | Action                                                   |  |
|------|----------------------------------------------------------|--|
| 1.   | This is your teaching schedule for the current term.     |  |
|      | To change the term, click the <b>Change Term</b> button. |  |

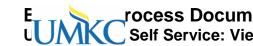

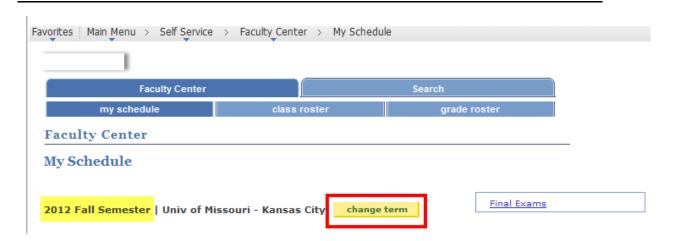

| Step | Action                                                |
|------|-------------------------------------------------------|
| 2.   | Select the semester from the <b>Select Term</b> list. |
| 3.   | Click the Continue button.                            |

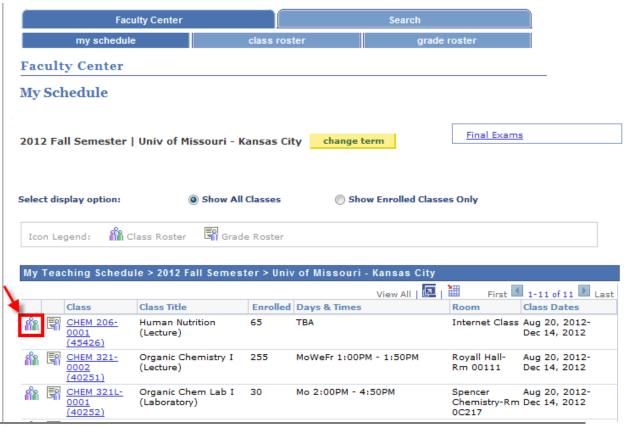

Page 2

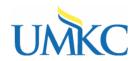

| Step | Action                                                                                                    |
|------|----------------------------------------------------------------------------------------------------|
| 4.   | Click the Class Roster button.                                                                                |
| 5.   | This is the Class Roster for the class you selected. It defaults to show you the students currently enrolled. |

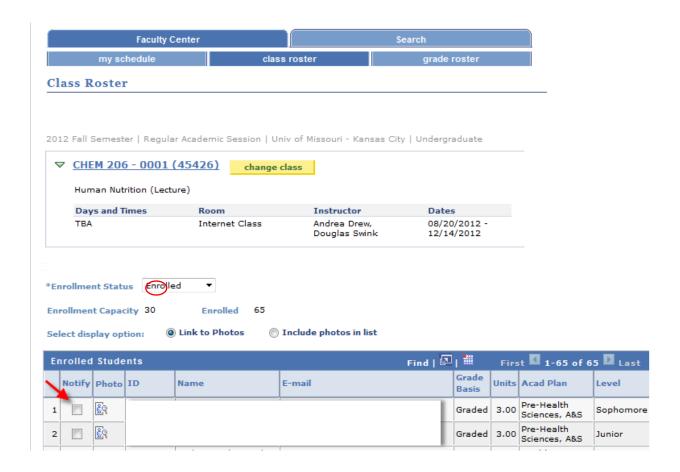

| Step | Action                                                                                                    |
|------|----------------------------------------------------------------------------------------------------|
| 6.   | Scroll to the bottom of your Faculty Center.                                                                        |
| 7.   | If you would like to e-mail specific students in your class, select them by clicking in the box next to their name. |
| 8.   | Click the Notify Selected Students button.  NOTIFY SELECTED STUDENTS                                                |

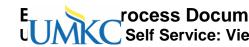

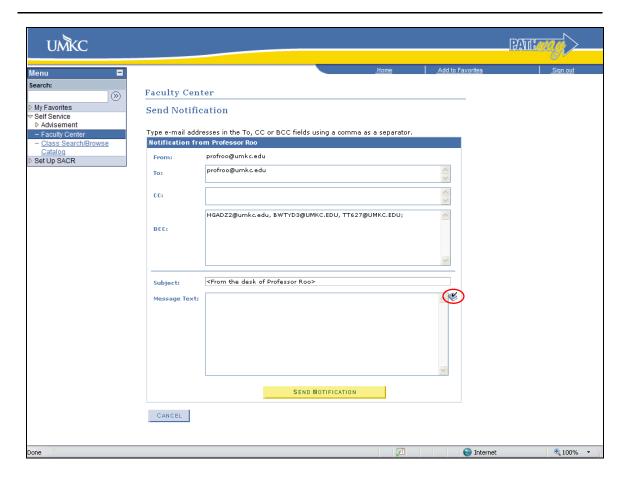

| Step | Action                                                                                                    |  |  |  |
|------|----------------------------------------------------------------------------------------------------|--|--|--|
| 1.   | Student e-mail addresses are automatically entered in the BCC line (Blind Carbon Copy) so they cannot see who else is receiving the e-mail. This is done to protect their privacy.                                       |  |  |  |
| 2.   | You can add or remove students to the e-mail if you wish.  You can type in your own subject and a message.  If you click the Book/Checkmark icon to the right of the message box, Pathway will spell-check your message. |  |  |  |
| 3.   | When you are ready, click the <b>Send Notification</b> button to send an e-mail to all of the students in the list.                                                                                                    |  |  |  |
| 4.   | Click the Cancel button to return to the Class Roster.                                                                                                    |  |  |  |

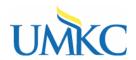

| Step | Action                                                                                                    |
|------|----------------------------------------------------------------------------------------------------|
| 5.   | You can download your class Roster to Microsoft Excel, just click the <b>Download</b> button  Note: You may have to hold down the CTRL key on your keyboard as the downloaded file will open up in a new window and your browser is programmed to block pop-ups. |

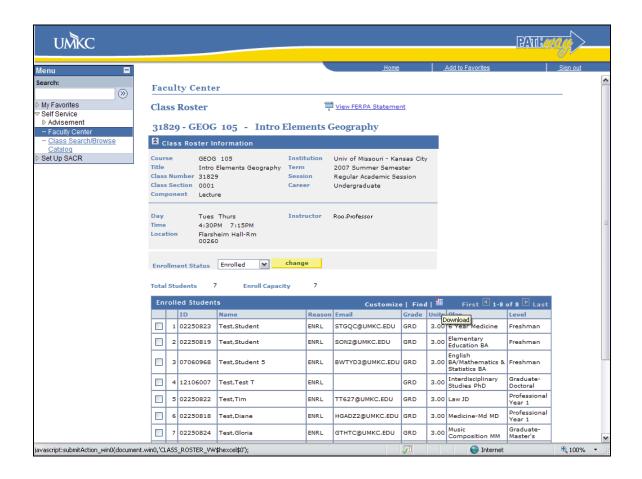

| Step | Action                                                                                                    |
|------|----------------------------------------------------------------------------------------------------|
| 6.   | You can also look at students who have dropped the class and students who are on the wait list for the class.  Click the <b>Enrollment Status</b> list. |

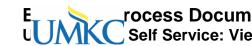

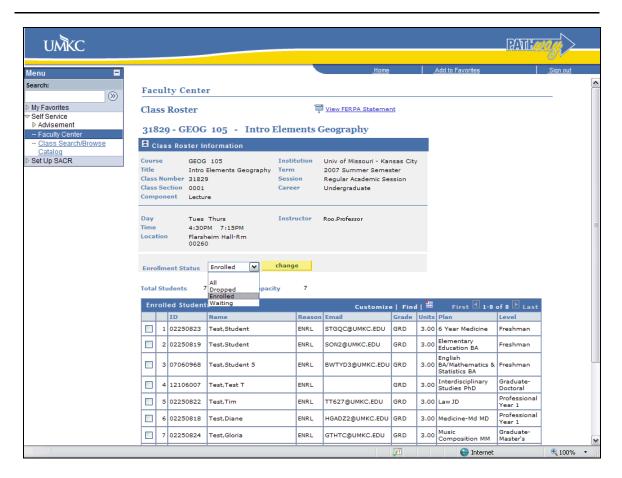

| Step | Action                       |  |  |  |
|------|------------------------------|--|--|--|
| 7.   | elect Waiting from the list. |  |  |  |
|      | Waiting                      |  |  |  |
| 8.   | Click the Change button.     |  |  |  |

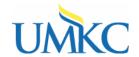

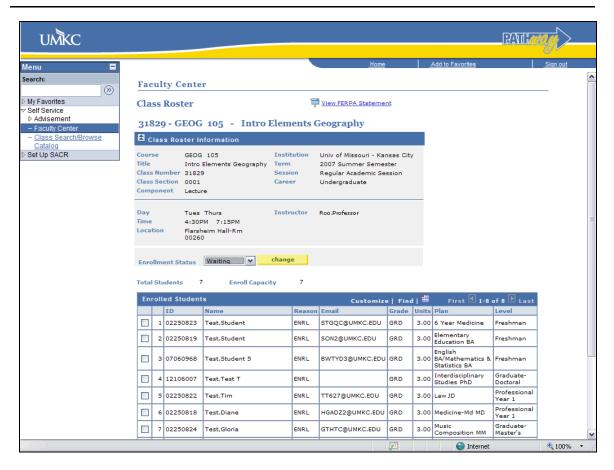

| Step | Action                                                                                                    |  |  |  |  |  |  |  |
|------|----------------------------------------------------------------------------------------------------|--|--|--|--|--|--|--|
| 9.   | Now you can see a list of students who are on the wait list for your course.                                                                                                    |  |  |  |  |  |  |  |
|      | The order they signed-up for the wait list appears in the Wait List column.                                                                                                    |  |  |  |  |  |  |  |
|      | To enroll a student in the class from the Wait List, have the student complete an <a href="mailto:add/drop form">add/drop form</a> , initial in the "Closed Class" column, sign where it says "Instructor Signature," and have the student bring the form to the Registration Center, 115 AC, to manually add the class. |  |  |  |  |  |  |  |
| 10.  | You can also view which students have dropped the class.                                                                                                    |  |  |  |  |  |  |  |
| 11.  | During the "Drop With Assessment" time period, students will continue to show-<br>up on your Class Roster as enrolled, but the "Grade Basis" will change to "WWF"<br>to indicate that they have officially withdrawn.                                                                                                    |  |  |  |  |  |  |  |
|      | 32 O2250824 Roo,Casey GTTF3@UMKC.EDU WWF 3.00                                                                                                    |  |  |  |  |  |  |  |
|      | On the Grade Roster, you will have the ability to assign this student a "W" or a "WF" depending on whether or not they were passing at the time they withdrew.                                                                                                    |  |  |  |  |  |  |  |

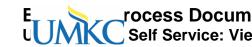

| Step | Action                                                                               |  |  |  |
|------|--------------------------------------------------------------------------------------|--|--|--|
| 12.  | You also have the option of printing your class list directly from Pathway.          |  |  |  |
|      | Scroll to the bottom of the page and click the <b>Printer Friendly Version</b> link. |  |  |  |

#### **Class Roster**

2012 Fall Semester | Regular Academic Session | Univ of Missouri - Kansas City | Undergraduate

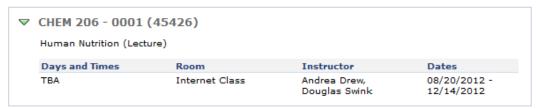

Enrollment Status Enrolled

Enrollment Capacity 30 Enrolled 65 Show Photos

| En | Enrolled Students |      |        |                |       |                             |           |
|----|-------------------|------|--------|----------------|-------|-----------------------------|-----------|
|    | ID                | Name | E-Mail | Grade<br>Basis | Units | Acad Plan                   | Level     |
| 1  |                   |      |        | Graded         | 3.00  | Pre-Health<br>Sciences, A&S | Sophomore |
| 2  |                   |      |        | Graded         | 3.00  | Pre-Health<br>Sciences, A&S | Junior    |

|     | To print this Class Roster, click the printer icon in the tool bar of your Internet browser. (In some browsers you may have to go to the "File" menu and select "Print.") |
|-----|----------------------------------------------------------------------------------------------------|
| 14. | End of Procedure.                                                                                                    |